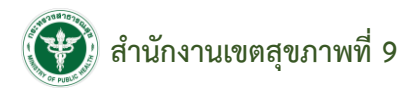

# **คู่มือการใช้งานระบบเอกสารออนไลน์**

**http://61.19.30.157/r9doc/**

**หน้าสมัครสมาชิก**

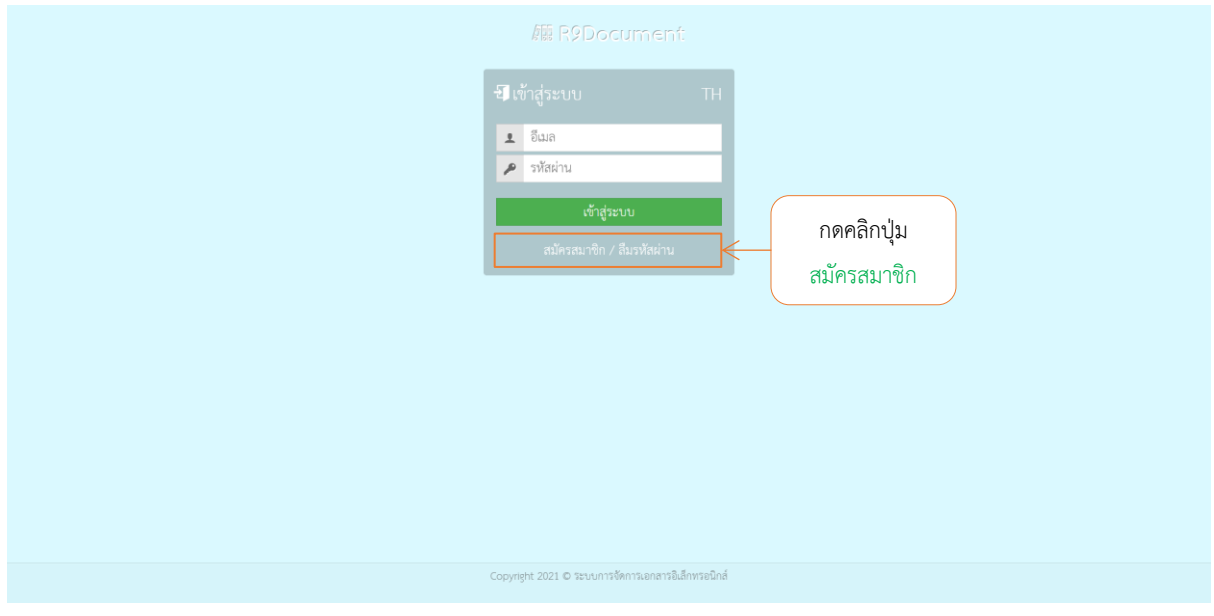

## **หน้าสมัครสมาชิก**

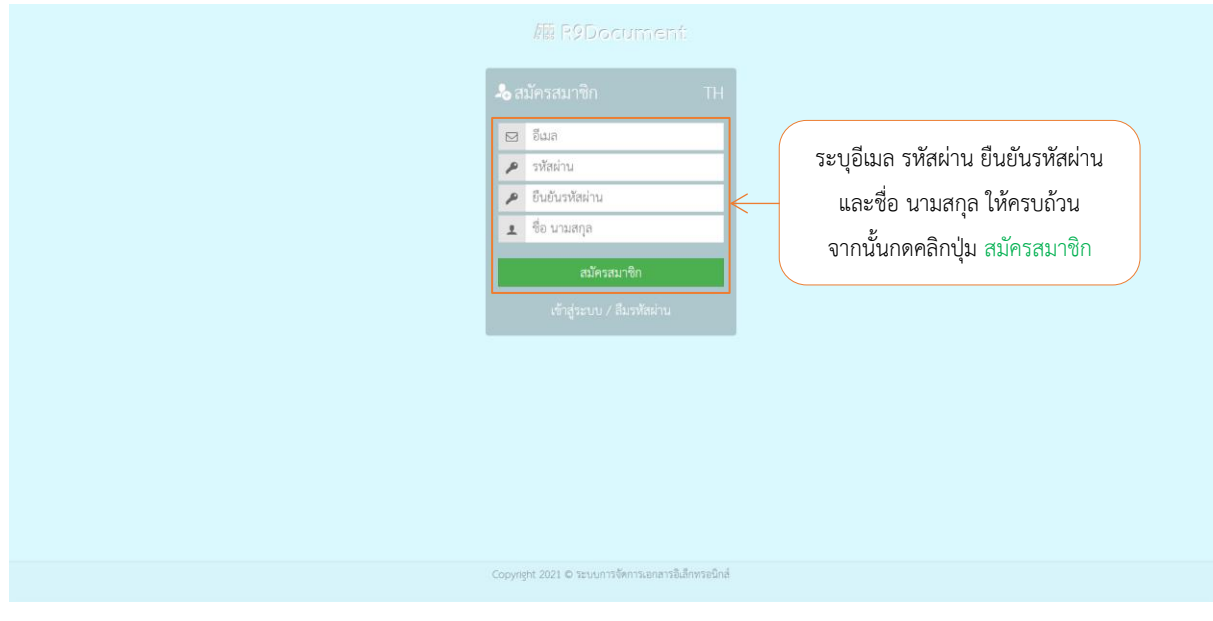

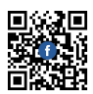

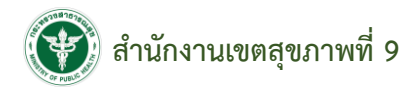

## **หน้าเข้าสู่ระบบ**

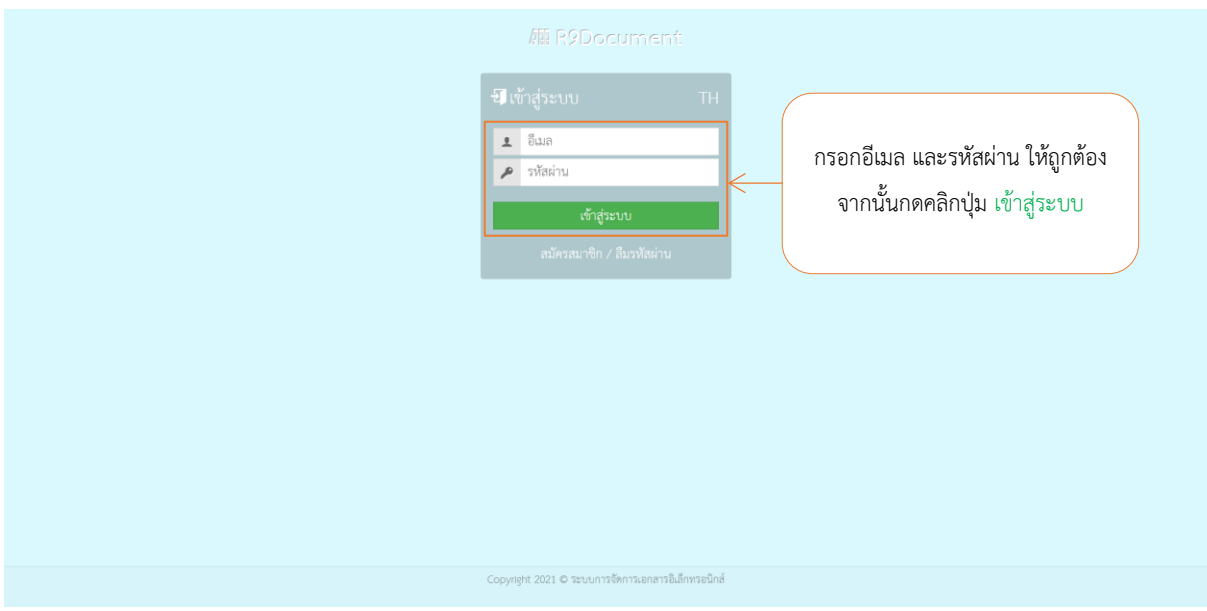

## **หน้าหลัก**

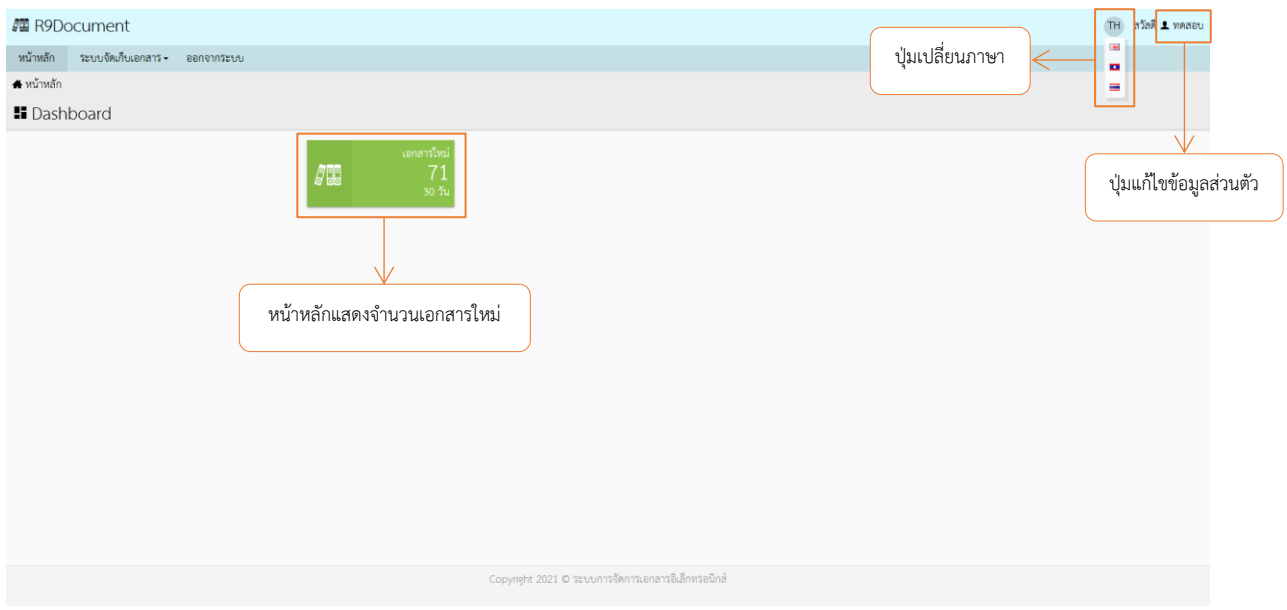

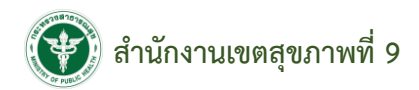

## **หน้าระบบจัดเก็บเอกสาร (รายการเอกสาร)**

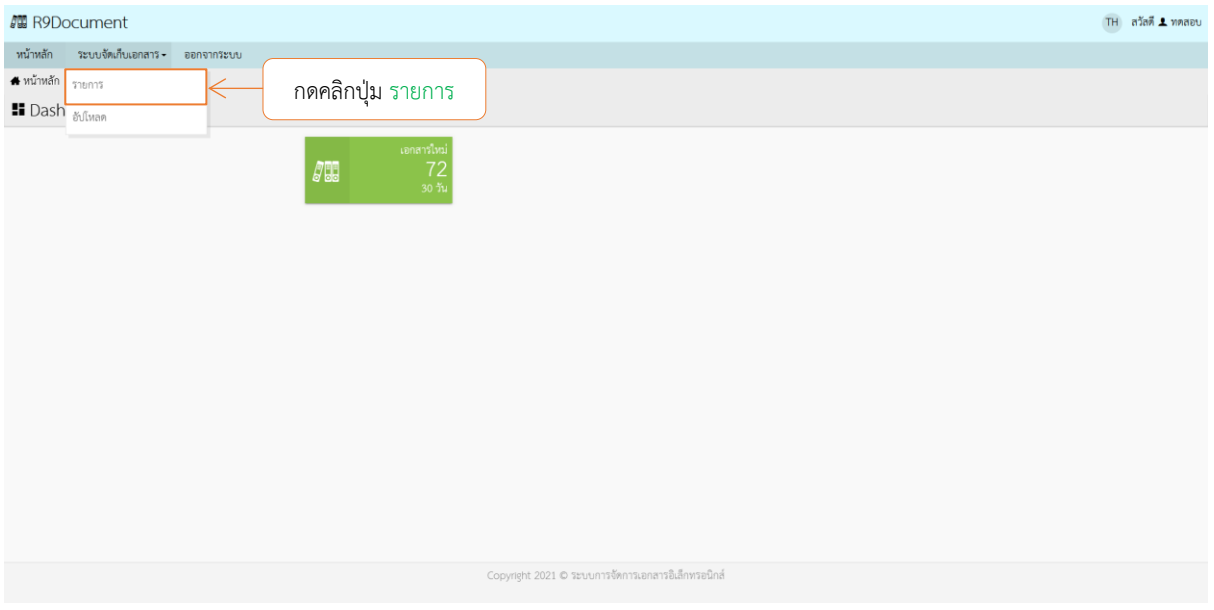

## **หน้าระบบจัดเก็บเอกสาร (รายการเอกสาร)**

หน้ารายการเอกสาร แสดงข้อมูลวันที่ เลขที่เอกสาร หัวข้อเอกสาร ชื่อไฟล์ แผนก ตู้เก็บเอกสาร และ สามารถเลือกดาวน์โหลดเอกสาร เลือกดูรายละเอียดเอกสารได้ โดยกดคลิกปุ่ม

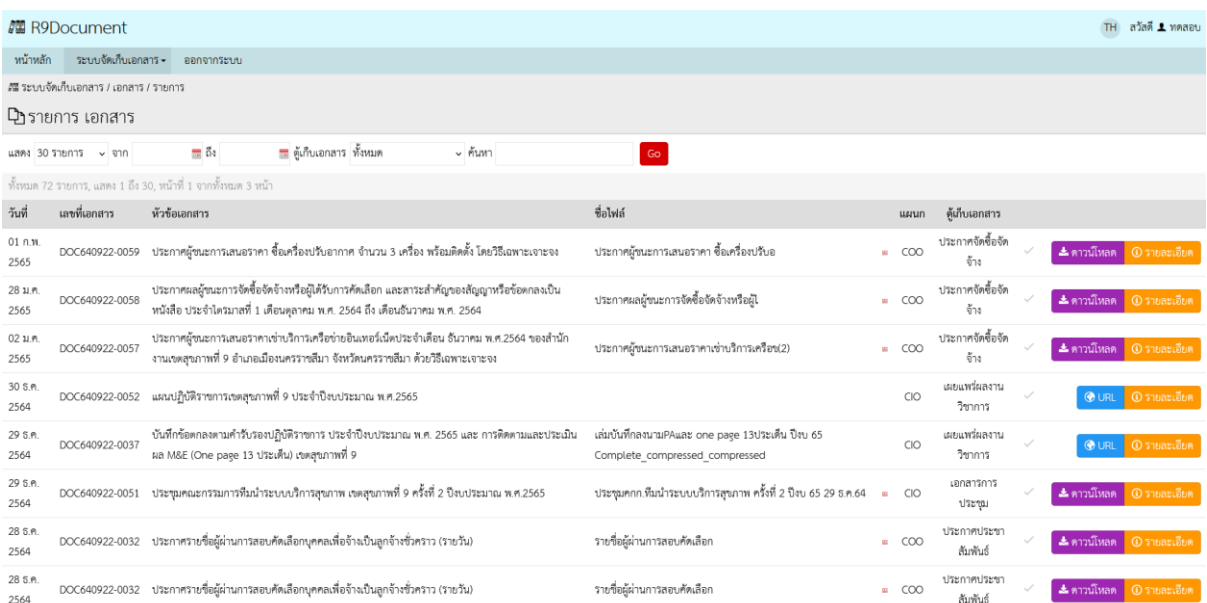

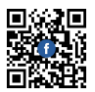

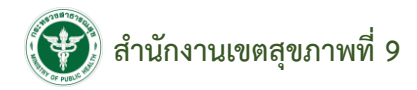

#### **ตัวอย่าง** การกดคลิกปุ่มรายละเอียด

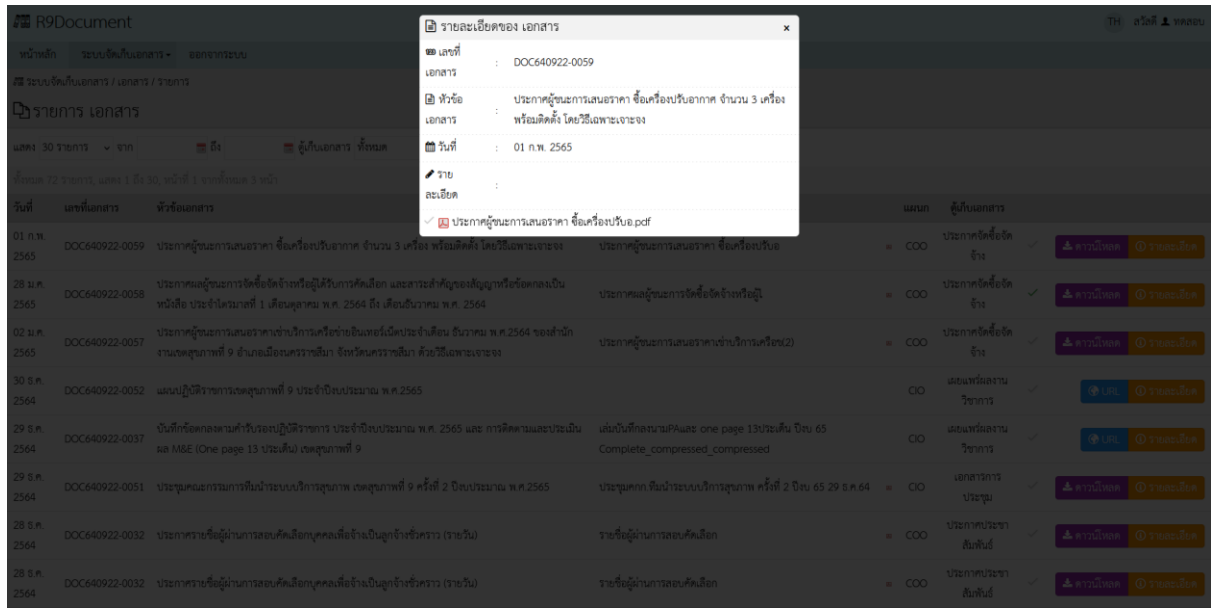

ระบบสามารถค้นหารายการข้อมูลเอกสารทั้งหมดได้ โดยเลือกจำนวนรายการ เลือกช่วงวันที่ และ

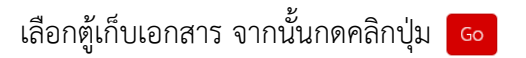

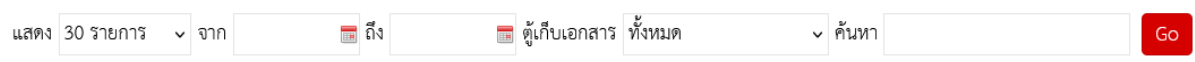

## จากนั้นระบบจะแสดงรายการที่ค้นหา

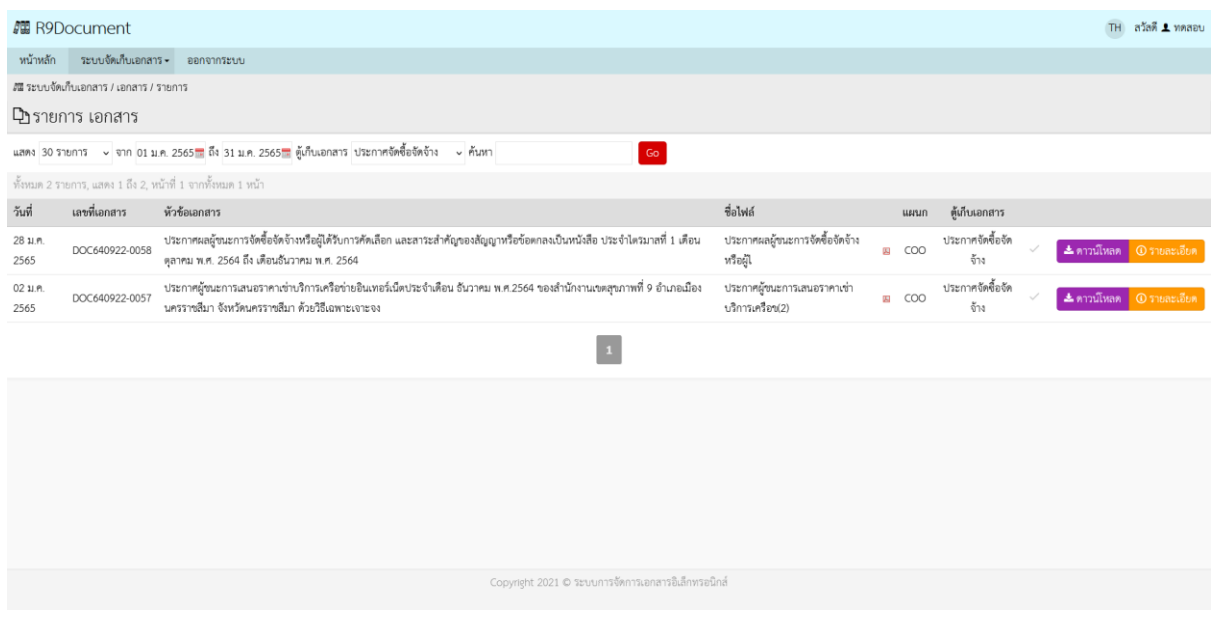

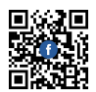

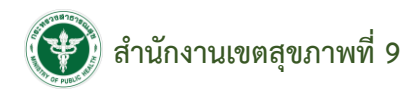

# **หน้าระบบจัดเก็บเอกสาร (อัปโหลดเอกสาร)**

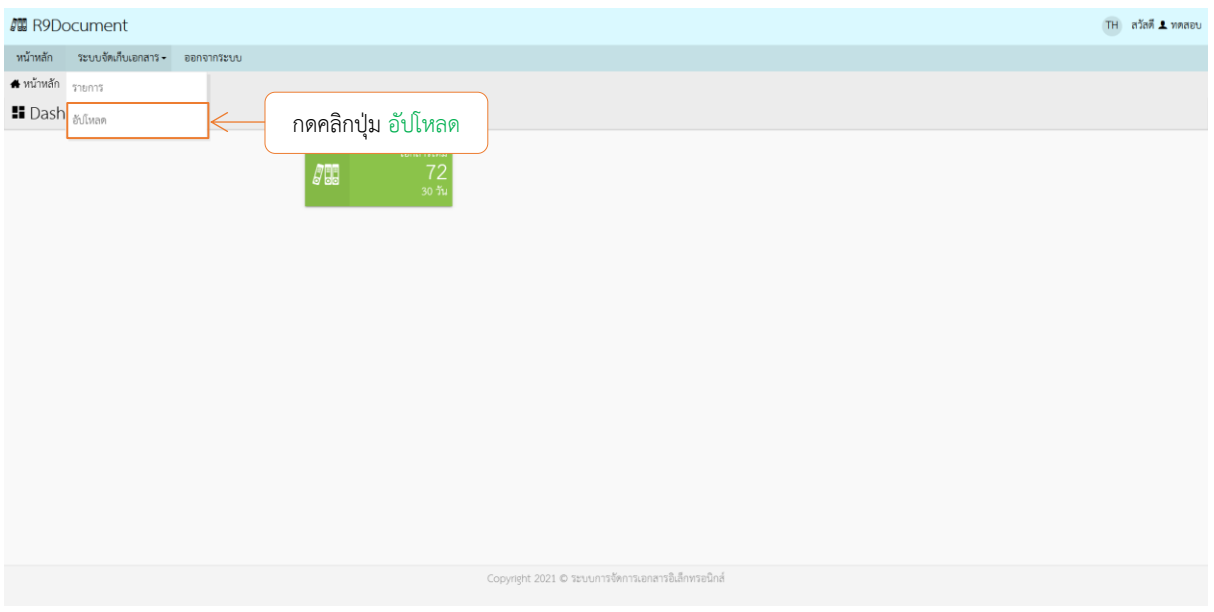

# **หน้าระบบจัดเก็บเอกสาร (อัปโหลดเอกสาร)**

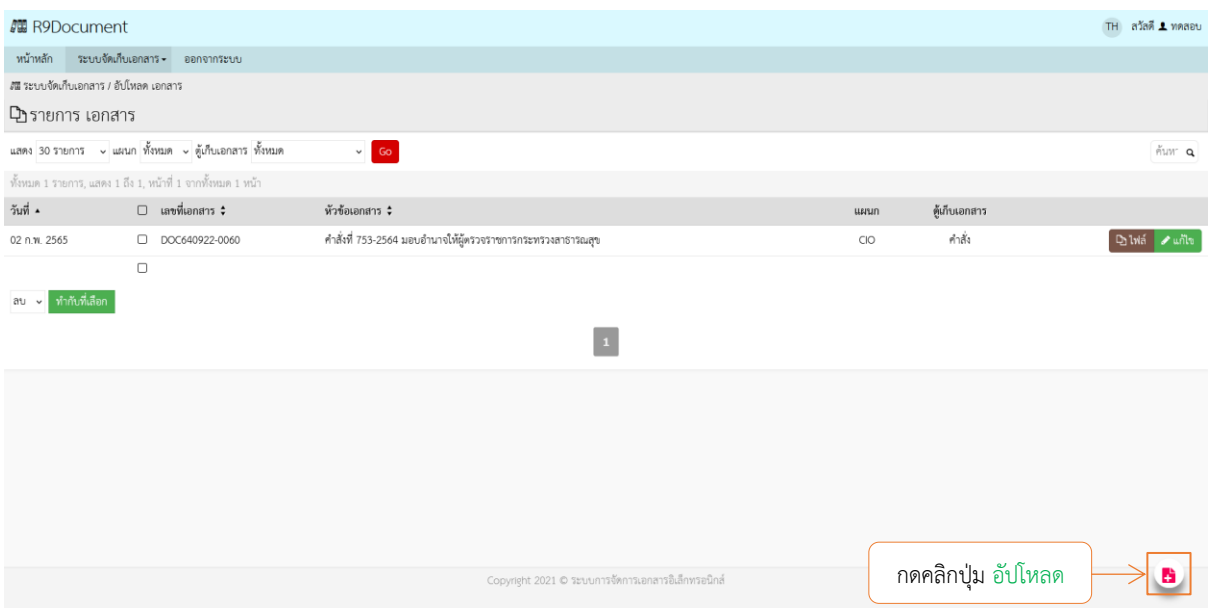

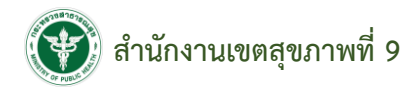

## **หน้าอัปโหลดเอกสาร**

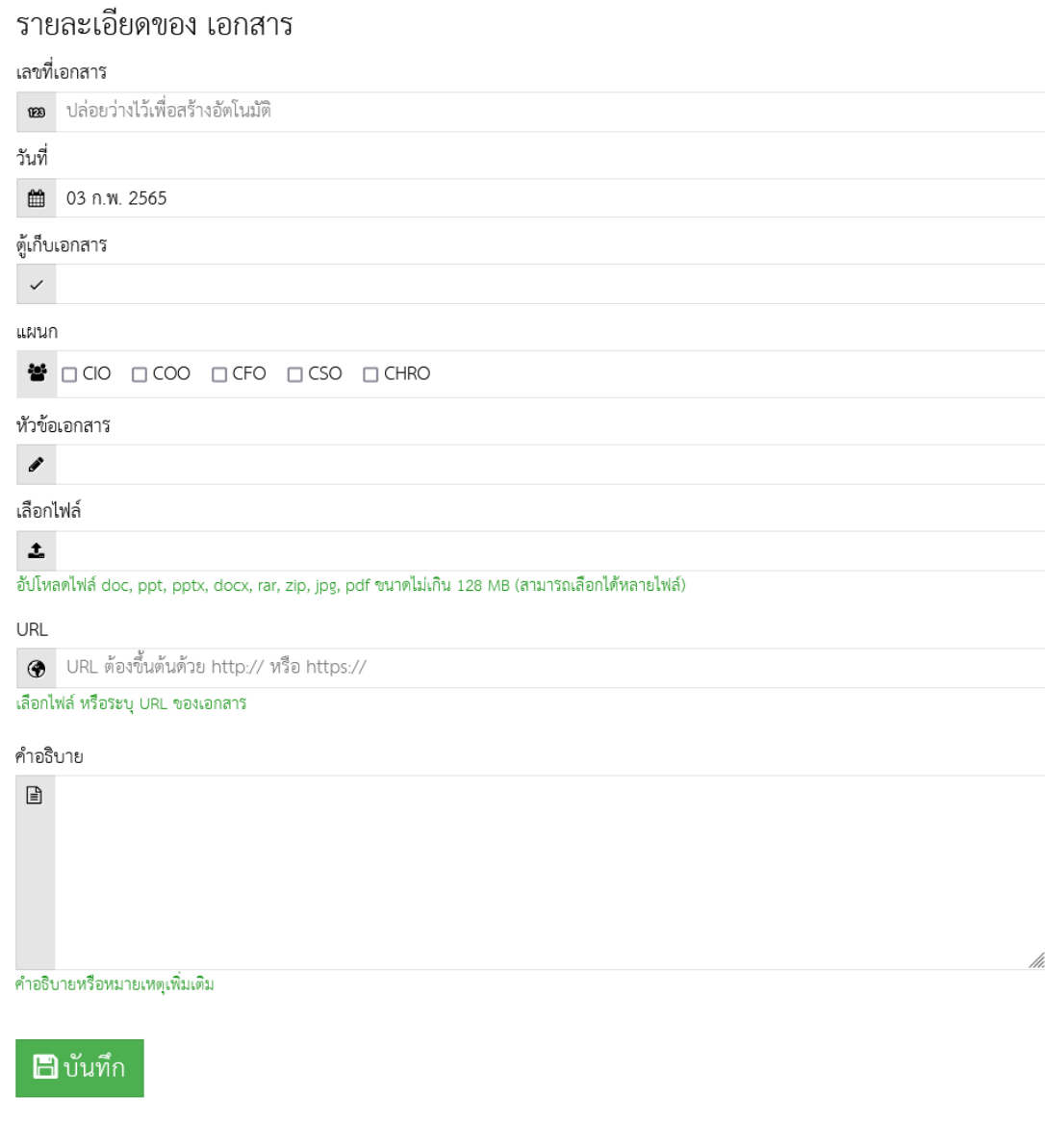

# หน้าอัปโหลดเอกสาร กรอกข้อมูลเลขที่เอกสาร วันที่ ตู้เก็บเอกสาร แผนก หัวข้อเอกสาร เลือกไฟล์ หรือ URL และเพิ่มคำอธิบาย จากนั้นกดคลิกปุ่ม

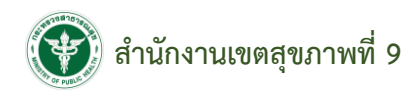

## **หน้าระบบจัดเก็บเอกสาร (อัปโหลดเอกสาร)**

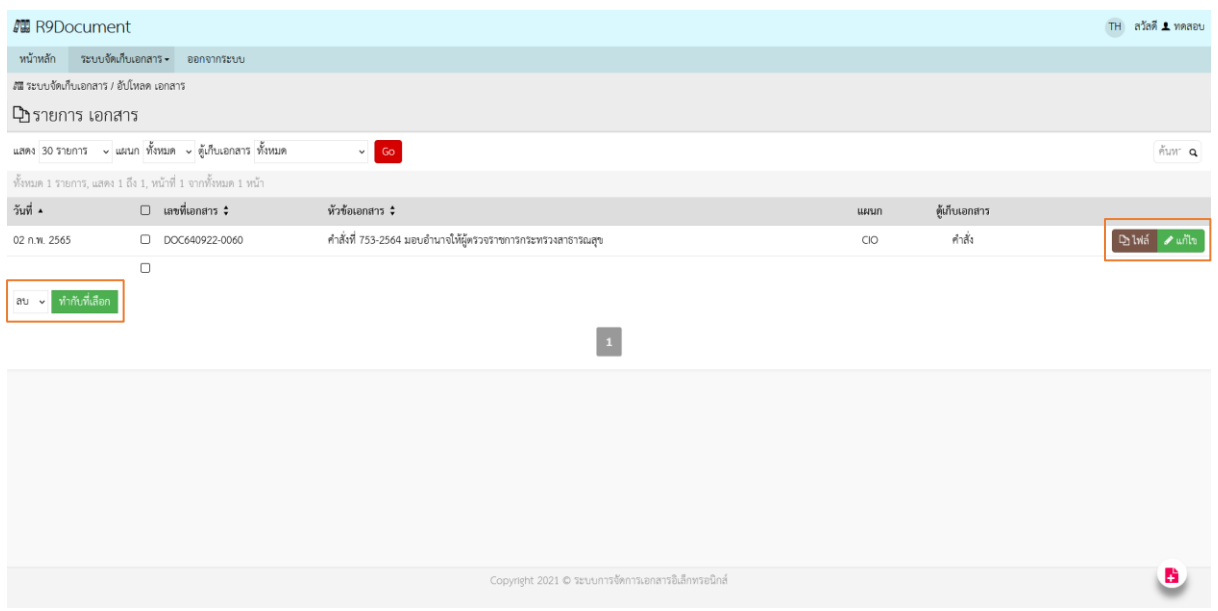

หน้ารายการเอกสารที่อัปโหลด แสดงข้อมูลวันที่ เลขที่เอกสาร หัวข้อเอกสาร แผนก ตู้เก็บเอกสาร และ สามารถกดคลิกปุ่มลบเอกสาร เลือกดูรายละเอียดไฟล์เอกสาร และแก้ไขเอกสารได้

#### **ตัวอย่าง** การกดคลิกปุ่มไฟล์

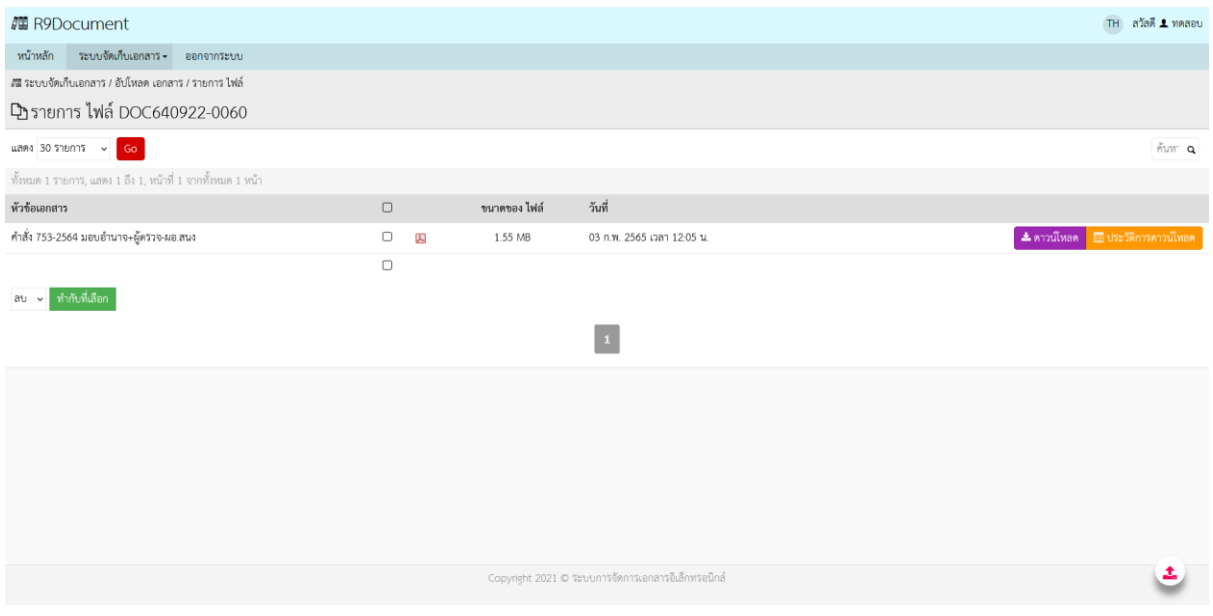

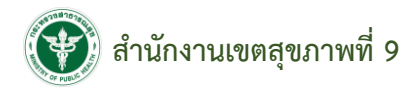

**ตัวอย่าง** การกดคลิกปุ่มแก้ไข

#### รายละเอียดของ เอกสาร

 $\sim$   $\sim$   $\sim$   $\sim$ 

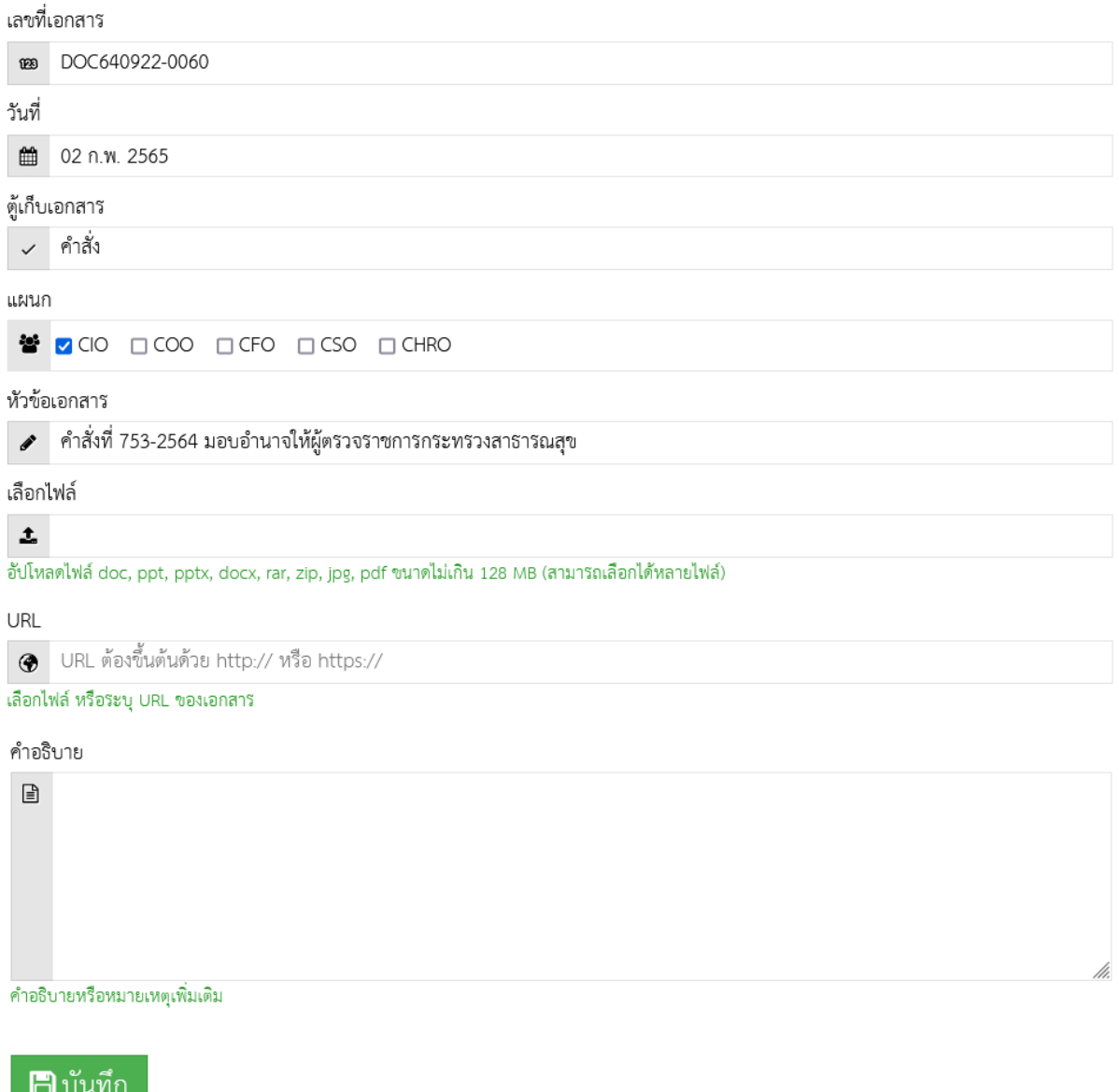

หน้าแก้ไขเอกสาร สามารถแก้ไขข้อมูลเลขที่เอกสาร วันที่ ตู้เก็บเอกสาร แผนก หัวข้อเอกสาร เลือกไฟล์ หรือ URL และเพิ่มคำอธิบาย จากนั้นกดคลิกปุ่ม

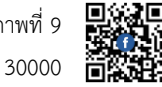

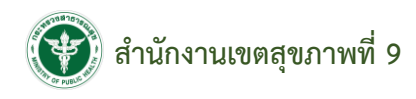

## **หน้าแก้ไขข้อมูลส่วนตัว**

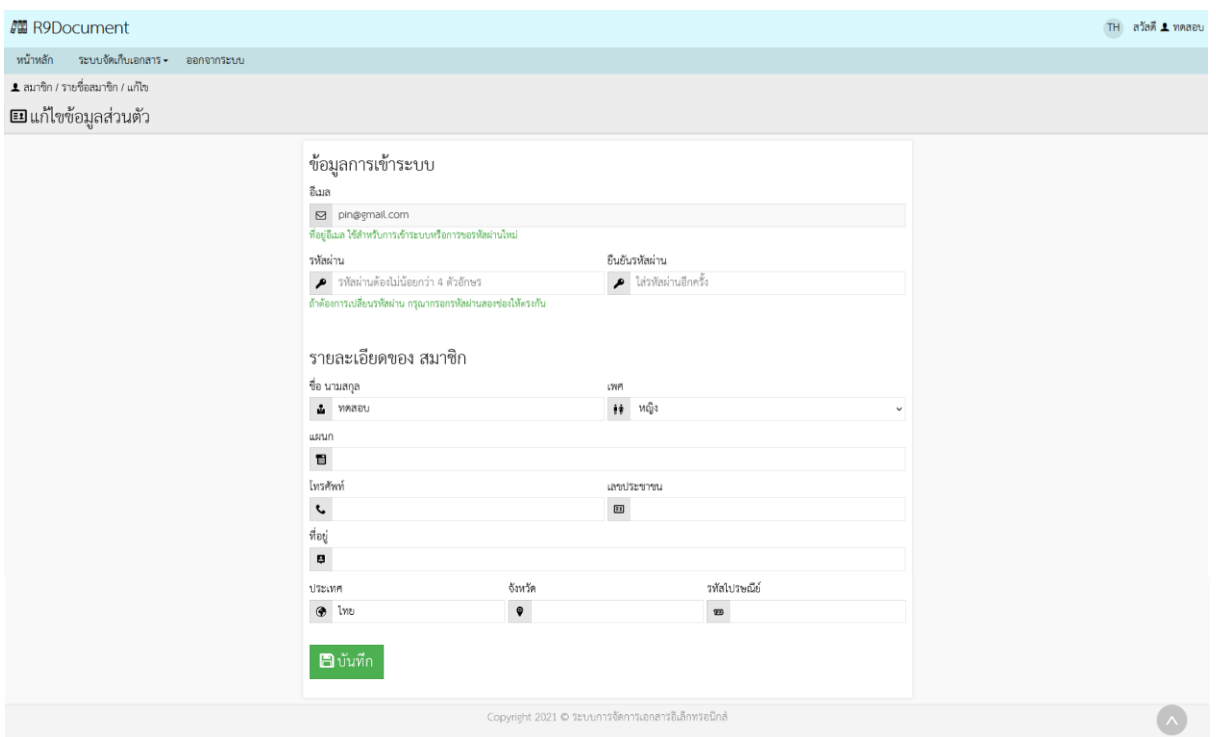

หน้าแก้ไขข้อมูลส่วนตัว สามารถแก้ไขข้อมูลอีเมล รหัสผ่าน ยืนยันรหัสผ่าน ชื่อ นามสกุล เพศ แผนก เบอร์โทรศัพท์ เลขบัตรประชาชน ที่อยู่ ประเทศ จังหวัด และรหัสไปรษณีย์ได้ จากนั้นกดคลิกปุ่ม <mark>. อ</mark> วันทึก

#### **ออกจากระบบ**

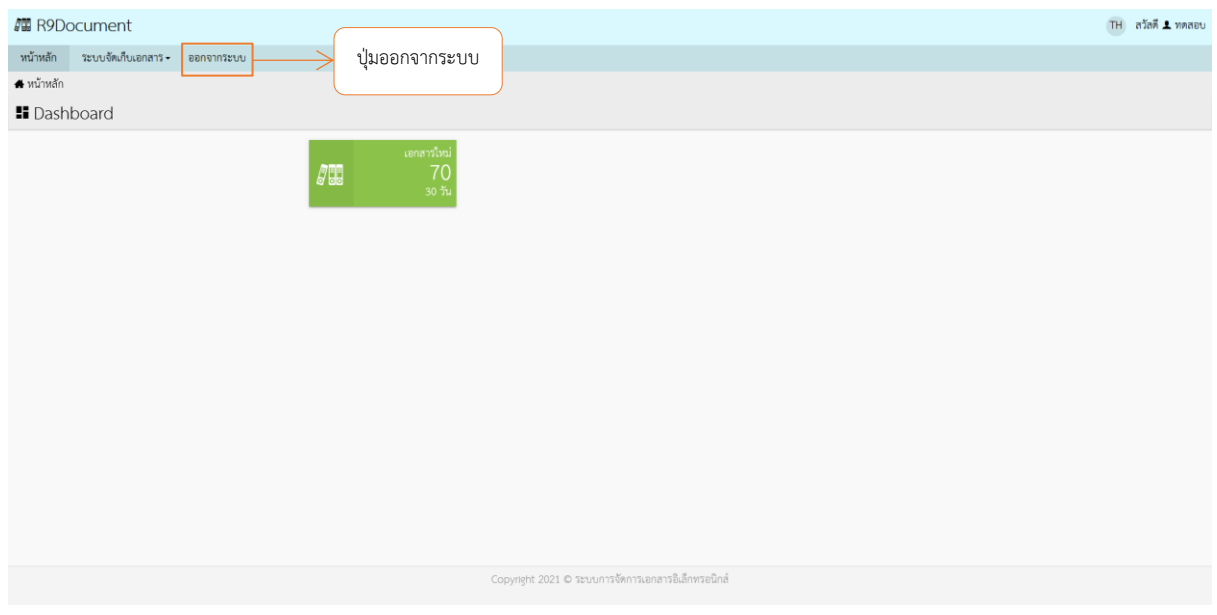

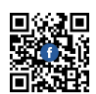